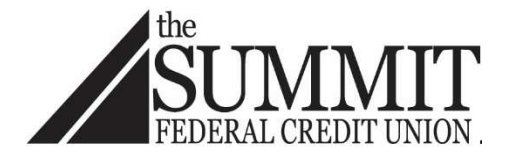

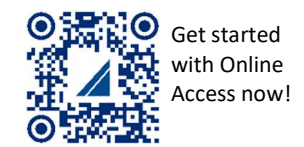

## Auto Loan Payment Options

One of the easiest and most convenient ways to manage your account with The Summit Federal Credit Union is to enroll in Online Banking. If you haven't already set up Online Access, get started in just a few steps by scanning the QR code above or making a video appointment with our Virtual Branch. Make sure you have your Member ID and Online Access/Quik Tran PIN when you register.

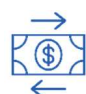

## Payments from a Non-Summit Account

Eliminate the hassle of writing a check when you sign up for automatic electronic payments to your Summit loan. Your payment amount can be deducted from any deposit account at another financial institution.

## ACH Origination: Automatic Payments from your Non-Summit Account

#### Within Online Banking

- Step 1. Visit summitfcu.org and log in to Online Access.
- Step 2. From the "Loans and Mortgage" menu, select "Automatic Loan Payment from Non-Summit FCU Account".
- Step 3. Complete the "ACH Origination Authorization Agreement" and submit electronically.

#### Paper Form Submission

- Step 1. Visit summitfcu.org.
- Step 2. From the "Learn" menu select "Financial Resources & Forms".
- Step 3. Click "Forms & Instructions".
- Step 4. Download the PDF titled "ACH Origination Authorization Agreement".
- Step 5. Complete and return the "ACH Origination Authorization Agreement" to your local branch or mail to The Summit Federal Credit Union, 100 Marina Drive, Rochester, NY 14626, Attention: Billing.

## EZ Loan Pay: One-Time Payment from your Non-Summit Account (EZ Loan Pay\*)

- Step 1. Visit summitfcu.org and click "Login" then "Pay Now".
- Step 2. Enter your credentials and click "Log In" OR select "Express Pay". If you choose "Express Pay" please note that you will complete the submission forms and "Submit". \*Use EZ Loan Pay online for just \$1, or make a payment over the phone for \$10.

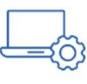

## Payments from your Summit Account

 Make a one-time payment or set up reoccurring transfers in Online Access to pay your loan from one of your Summit accounts to pay your loan.

#### Automatic Payments from your Summit Account

- Step 1. Visit summitfcu.org and log in to Online Access.
- Step 2. From the Move Money menu, select "Schedule a Transfer".
- Step 3. Complete the submission form and choose "Repeat" for repeat transfer options and click "Schedule transfer".

One-Time Payment (Online Transfer) from your Summit Account

- Step 1. Visit summitfcu.org and log in to Online Access.
- Step 2. From the "Move Money" menu, select "Make a Transfer" or click "Pay" under the details of your loan.
- Step 3. Fill in the required fields and click "Make transfer".

# Additional Methods for Making Your Loan Payment with The Summit

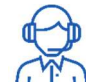

Virtual Branch

Located anywhere you are. Schedule a Zoom appointment. Visit summitfcu.org/VirtualBranch to learn more.

Mailed Payments The Summit Federal Credit Union 100 Marina Drive Rochester, NY 14626 Attention: Billing

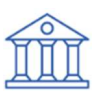

In-Person Payments Stop by any Summit branch and drop off your payment. Visit summitfcu.org/Locations for a branch near you.

Our representatives are happy to assist you with the payment method that's right for you and answer any questions you may have. Please contact our Member Service Center at (585) 453-7000 or (800) 836-7328.